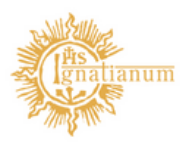

Akademia Ignatianum w Krakowie

## Instrukcja APD

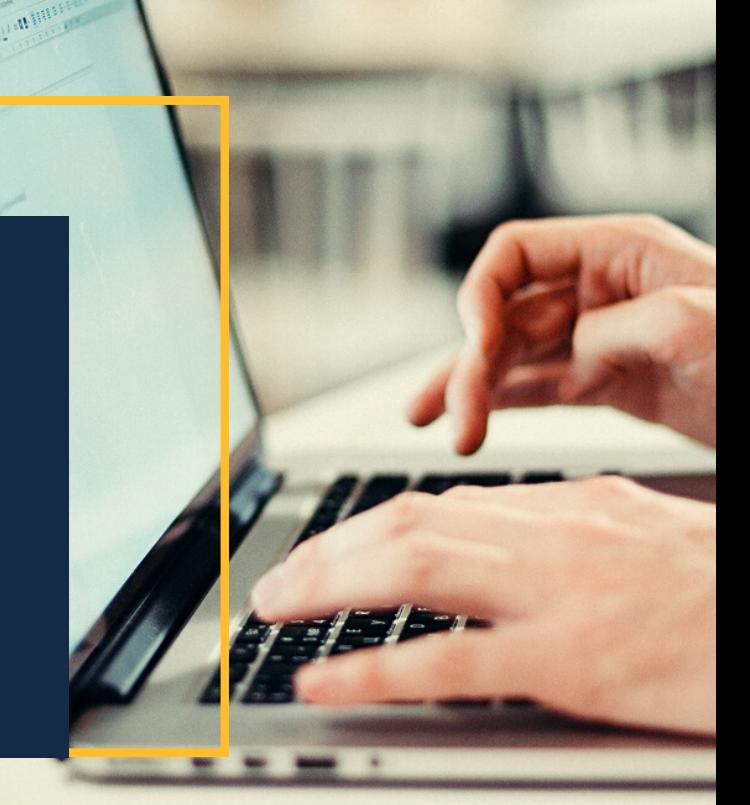

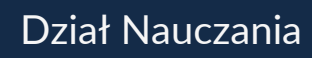

## 1.Logowanie do systemu APD

Aby zalogować się do systemu należy na stronie https://apd.ignatianum.edu.pl/ w prawym górnym rogu kliknąć w przycisk Zaloguj się.

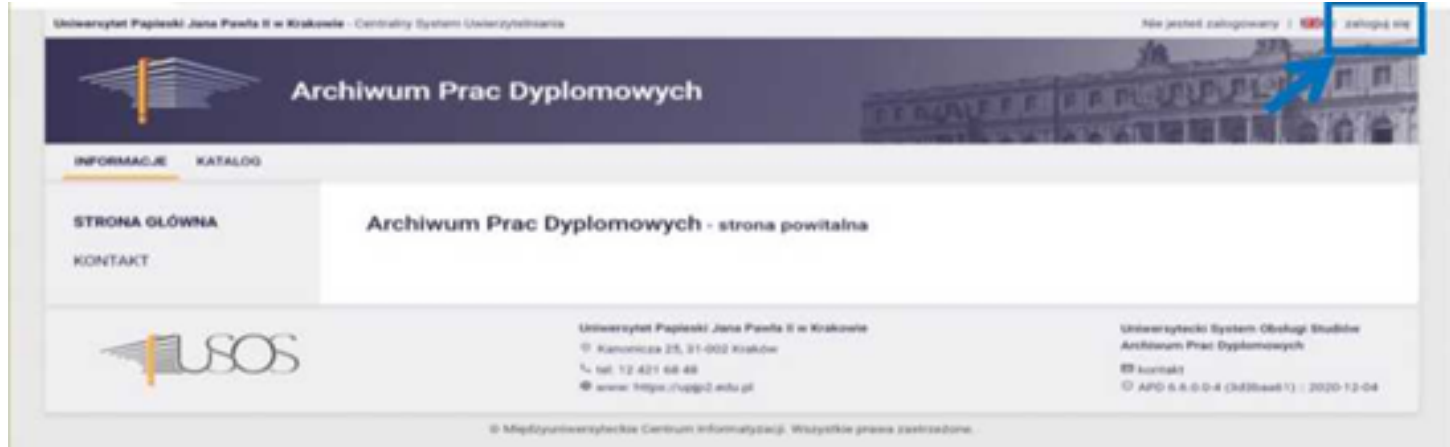

System automatycznie przekieruje nas do strony Centralnego Systemu Logowania (CAS). Dane do logowania są więc takie same, jak w przypadku logowania USOSWeb.

Po przypisaniu w sekretariacie daty egzaminu dyplomowego danego studenta, Promotor widzi ją w zakładce MOJE PRACE, po kliknięciu w temat pracy tego studenta i wyborze zakładki Egzamin.

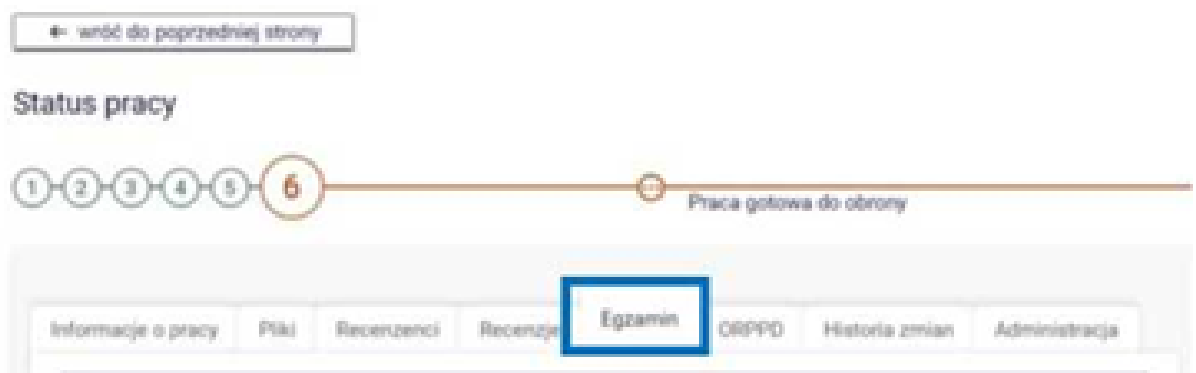

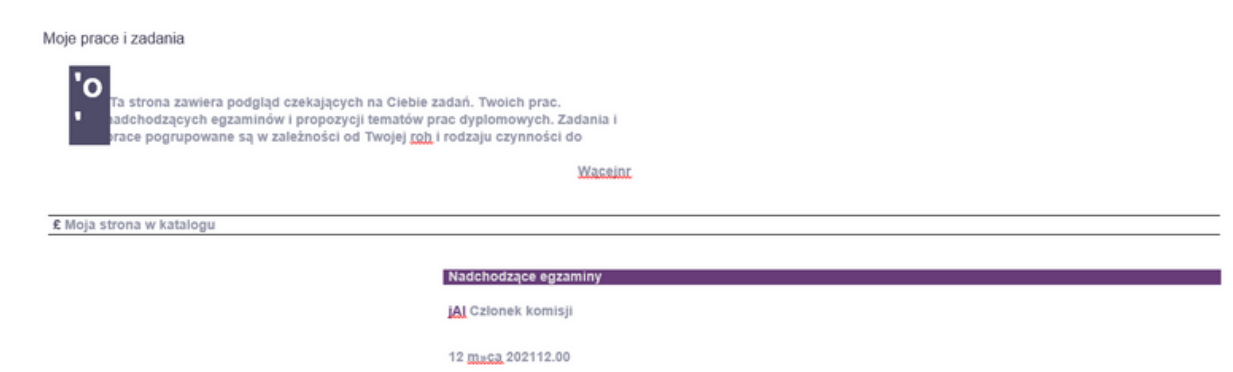

W przypadku pozostałych członków komisji dyplomowego tak informacja pojawi się na jego koncie w zakładce MOJE PRACE, na liście nadchodzących zadań (sekcja nadchodzące egzaminy)

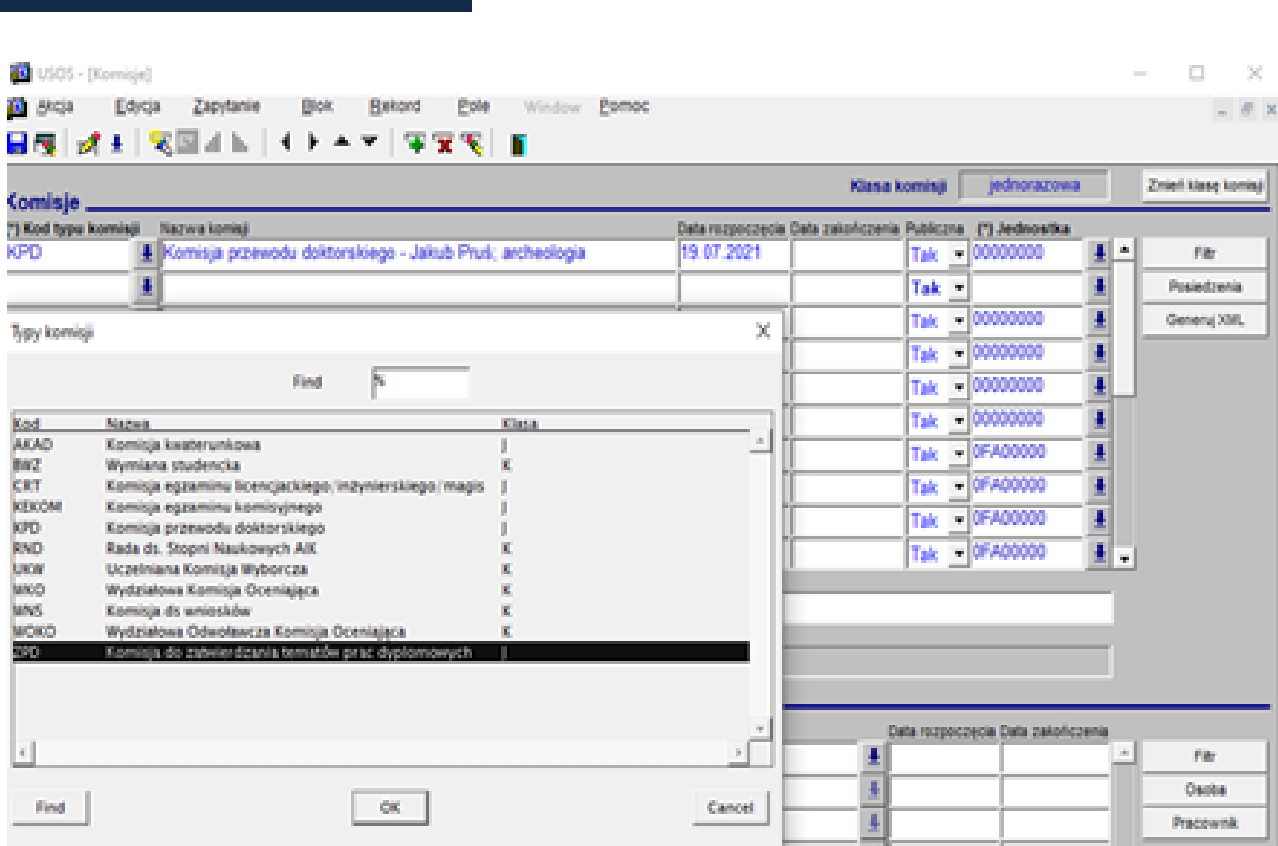

Kolejnym krokiem jest uzupełnienie pól Nazwa komisji oraz Data rozpoczęcia.

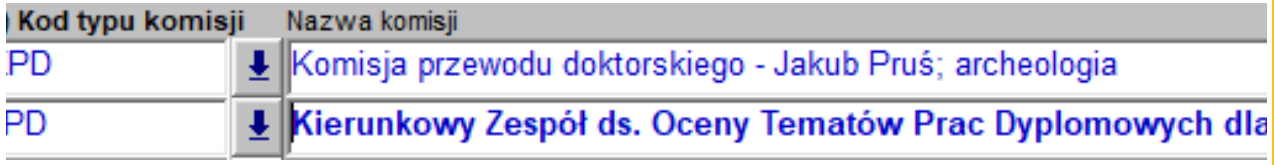

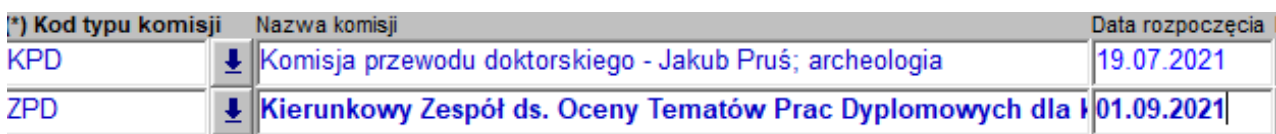

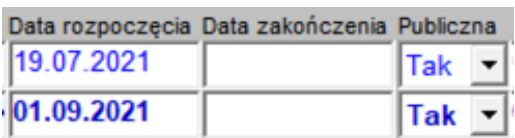

Pole Data zakończenia nie musi być obowiązkowo uzupełnione, ale jeżeli znamy już okres na jaki powołana zostaje dana komisja – data zakończenia może zostać podana.

Kolejne pola, które musimy uzupełnić to informacja czy komisja jest Publiczna oraz wybrać jednostkę, w obrębie której dana komisja ma uprawnienia (Instytut). Przy polu Publiczna należy zaznaczyć TAK, by komisja była widoczna dla wszystkich.

W jednej Jednostce może być zdefiniowanych kilka Komisji, każda dla odrębnego kierunku.

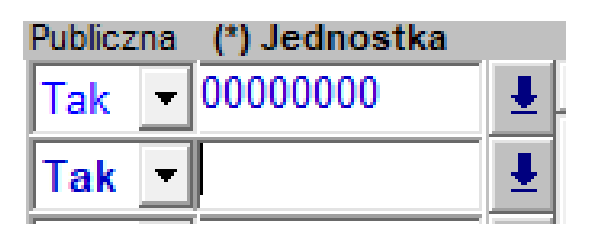

 $\mathcal{H}_\mathrm{c}$ 

Jednostki organizacyjne

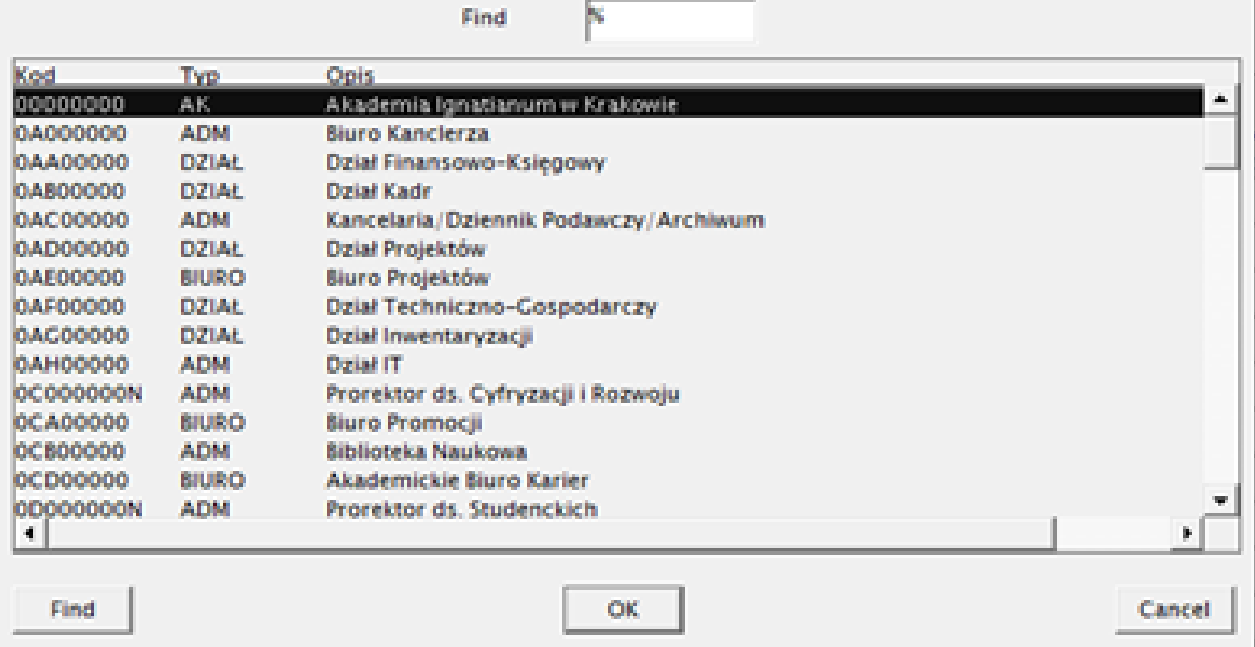

Do wpisania pozostanie Nazwa komisji w języku angielskim. Kolejnym etapem jest wpisanie poszczególnych członków Komisji wraz ze zdefiniowaniem ról jakie będą pełnić w Komisji.

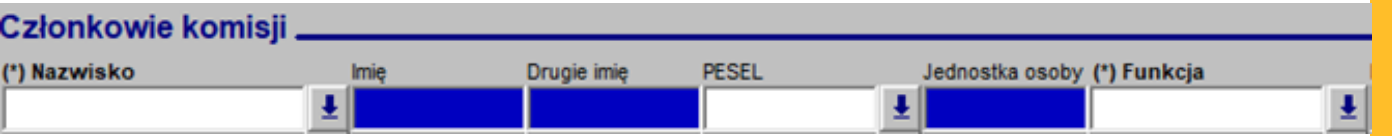

W polu Nazwisko należy przycisnąć niebieską strzałkę z prawej strony, wówczas pojawia się Nam alfabetyczna lista wszystkich pracowników. Analogicznie jak wcześniej przy wyborze Jednostki należy wpisać nazwisko członka Komisji i przycisnąć przycisk Find , a system przekieruje Nas do właściwego pracownika. W celu zatwierdzenia wyboru konkretnego członka Komisji należy przycisnąć przycisk OK.

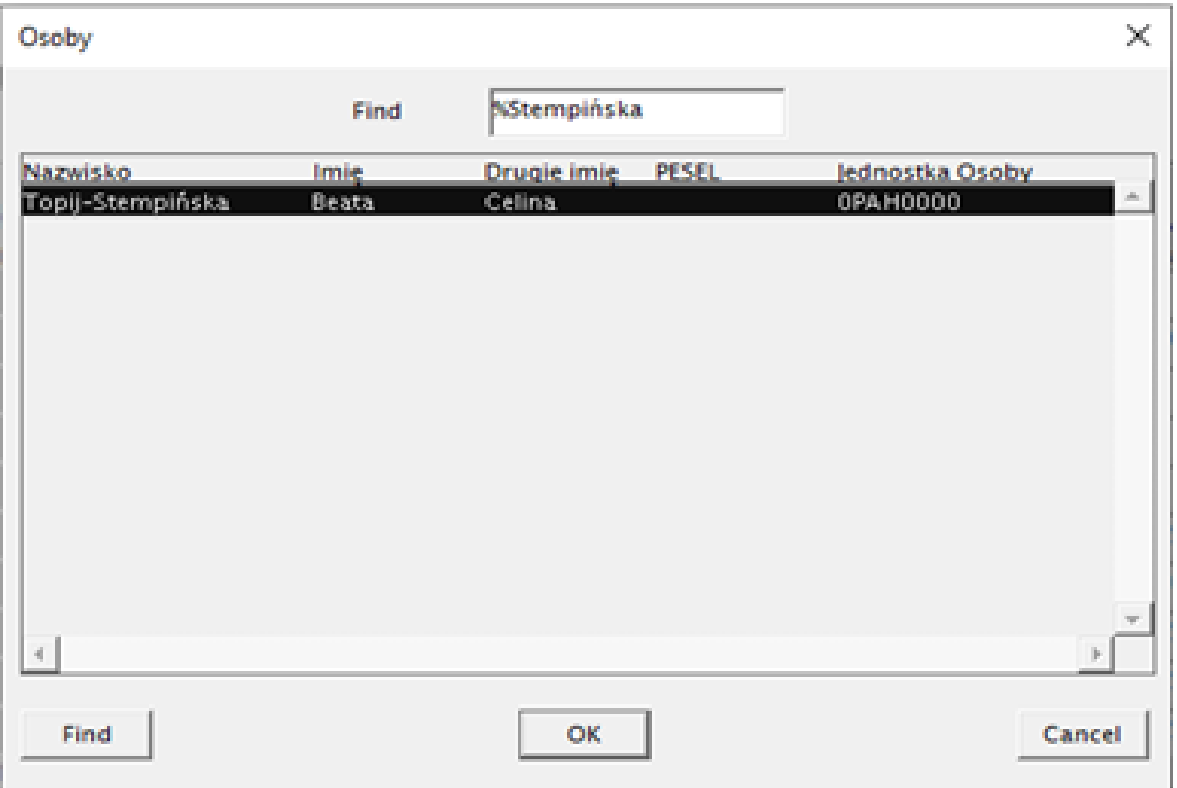

Po wykonaniu tej operacji musimy przypisać funkcję jaką dany pracownik będzie pełnił w Komisji.

W okienku funkcja należy zaznaczyć niebieską strzałkę, która przekieruje Nas [AZ1] do okna wyboru funkcji Przewodniczącego Komisji lub jej Członka. By zatwierdzić wybór należy wybrać przycisk OK.

[AZ1] Małą literą

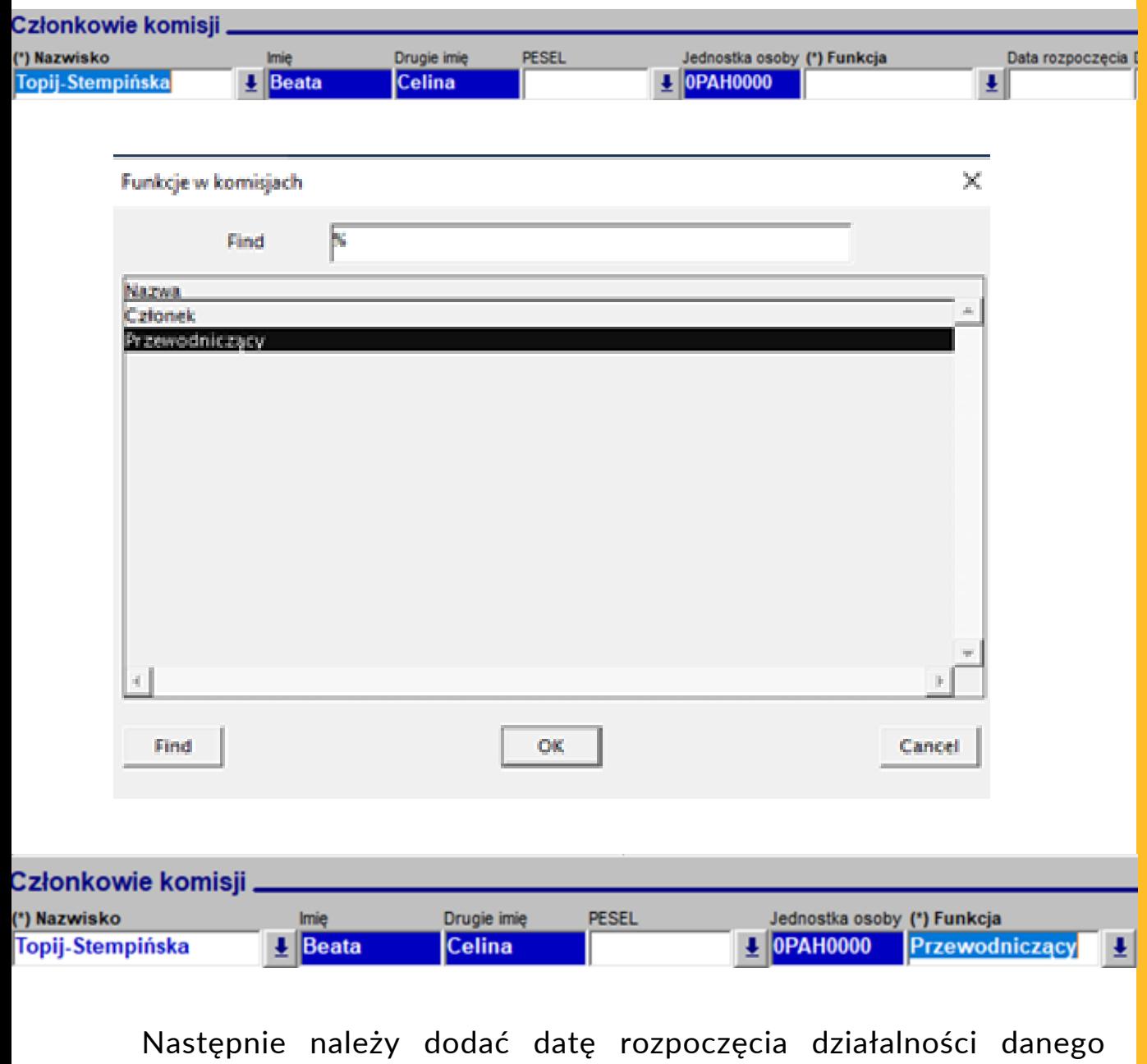

pracownika jako członka Komisji.

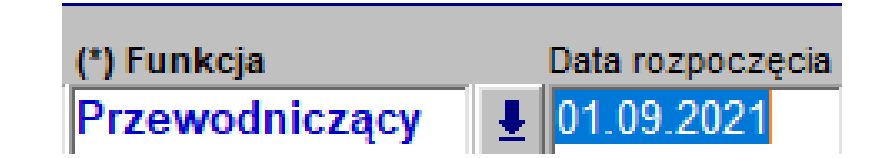

Analogicznie według powyższych kroków należy wpisać resztę członków Komisji.

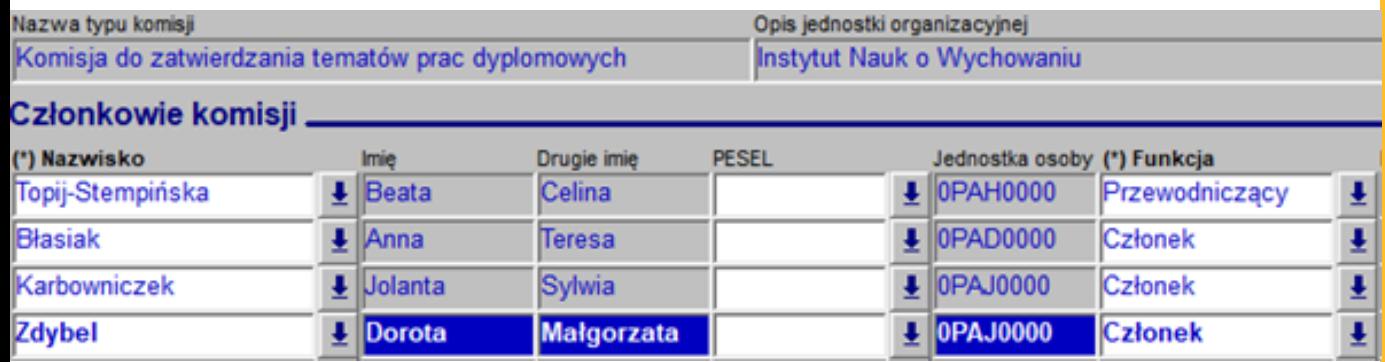

By później wyszukać zdefiniowane przez Nas[AZ1] Komisje, należy wejść w zakładkę PRACOWNICY-KOMISJE, nacisnąć przycisk ZMIEŃ KLASE KOMISJI i wyszukać interesującą nas komisję (wyszukiwanie: klawisz F7/F8, przycisk "latarki" lub Zaptanie[AZ2] àwprowadź/wykonaj) [AZ1]Mała litera

[AZ2]zapytanie

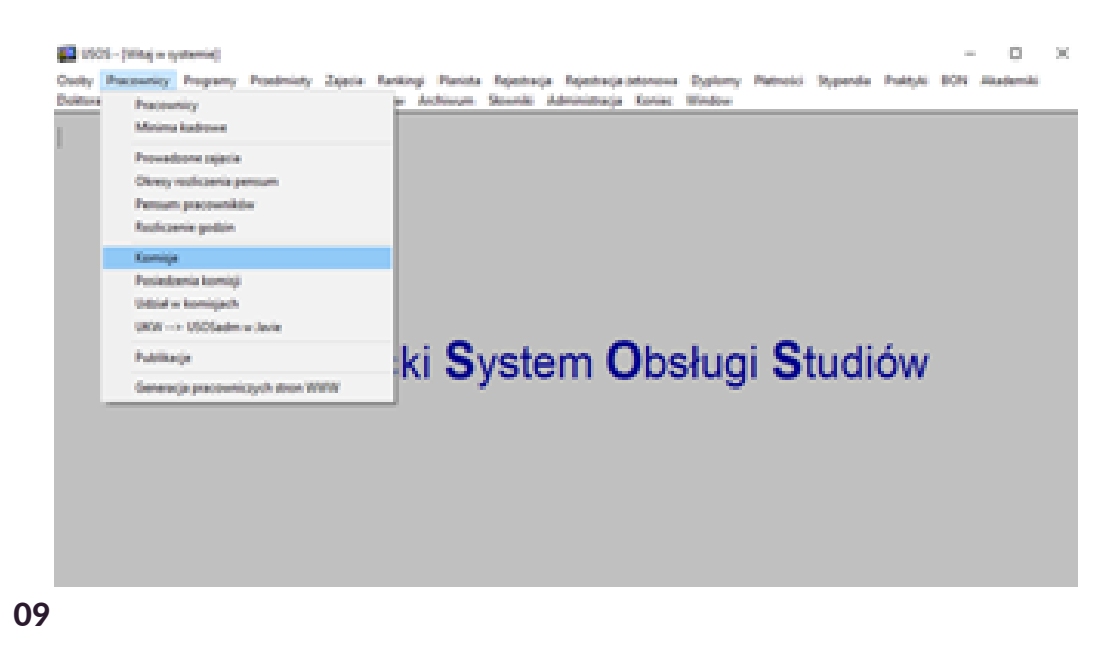

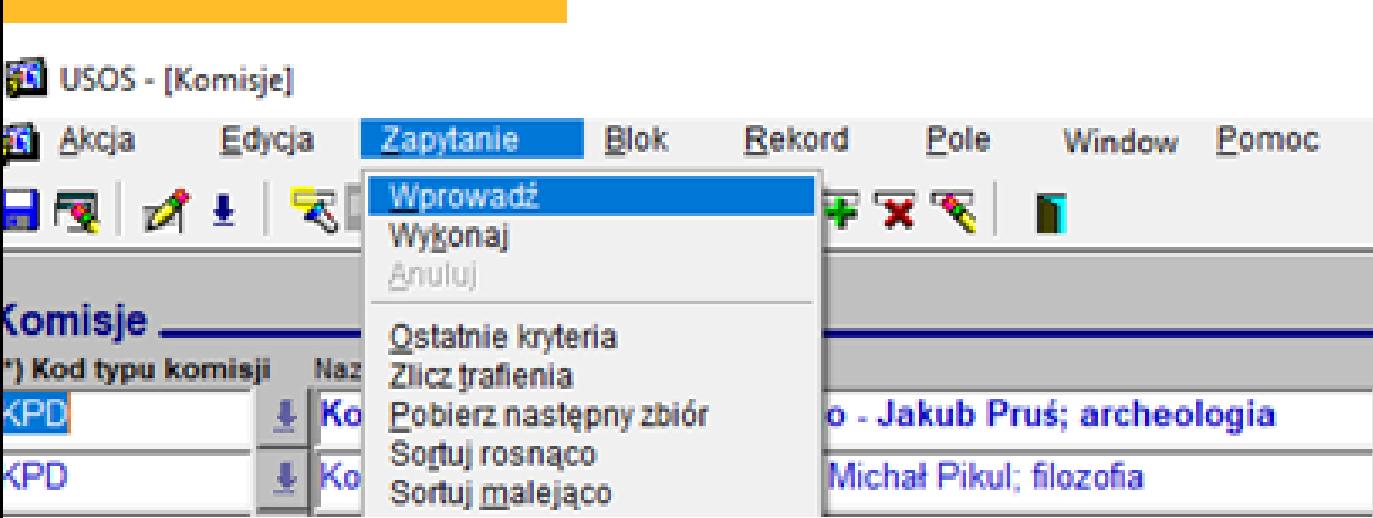

Wówczas pojawią się Nam[AZ1] wszystkie zdefiniowane Komisje spełniające kryteria wyszukiwania.

[AZ1]nam

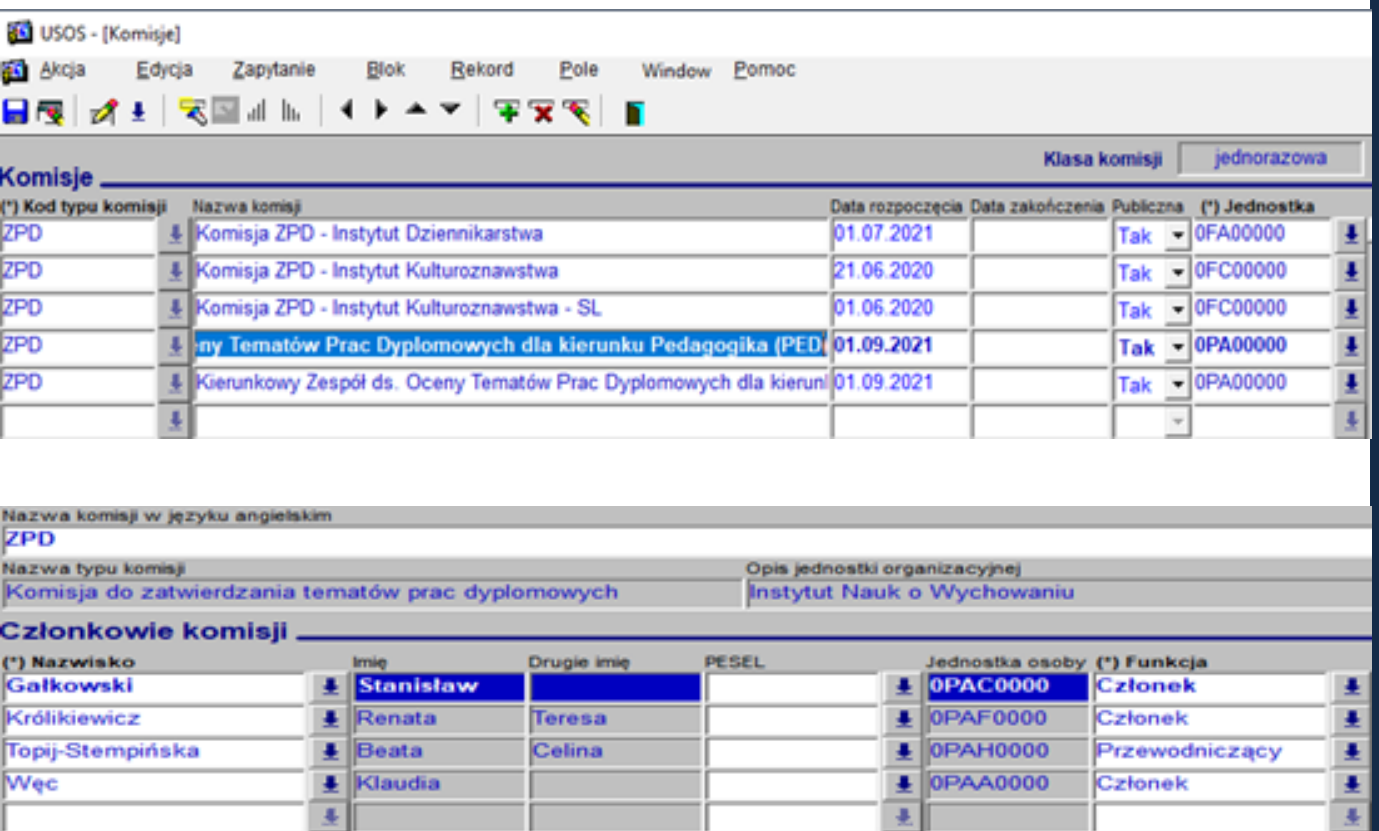

W tym miejscu możemy edytować wcześniej wprowadzone dane – dodawać lub usuwać członków komisji jak również definiować nowe Komisje.